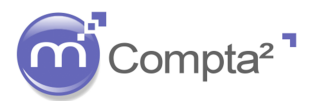

## **MAGISTER COMPTA²**

**Fiche Techn** 

### **LA CENTRALISATION DES ECRITURES**

**Magister Compta² permet d'éditer un grand livre avec l'option centralisée par mois (sur les comptes paramétrés). Le grand livre sera édité avec une seule ligne débit et une seule ligne crédit par mois pour chacun des comptes centralisés. Evidemment, vous pouvez garder l'édition en mode normal et imprimer tout le détail des écritures des comptes centralisés.** 

#### **1. Le paramétrage du journal :**

Plans Traitements Interrogation Les journaux pour lesquels la centralisation est Journaux. Ctrl+Alt+J souhaitée doivent être cochés. Comptable...  $Ctrl + Alt + C$ **gg** Tiers... Pour cela, allez dans **PlansJournaux…** : Sections... Ctrl+Alt+A Code  $\overline{C}N$ Titre **CREDIT DU NORD Noture** Trécorerie Ī. Centralisation MOUVEMENT DU MOIS Libellé Débit Cochez la case Centralisation et indiquez le Lihellé Crédit MOUVEMENT DU MOIS libellé qui sera repris dans les éditions. Libre Numérotation  $\vert \cdot$ Format  $\overline{\phantom{a}}$ Pièce unique Automatique Obligatoire Chronologique (non)  $\vert \cdot$ B Documents Contrepartie Œ Options Contrepartie automatique Quantités & Valeurs  $\blacksquare$  TVA **Tous les journaux ne sont pas à paramétrer de cette façon. On trouvera le plus souvent les journaux de trésorerie ou de caisse.** 

#### **2. Le paramétrage des comptes du plan comptable :**

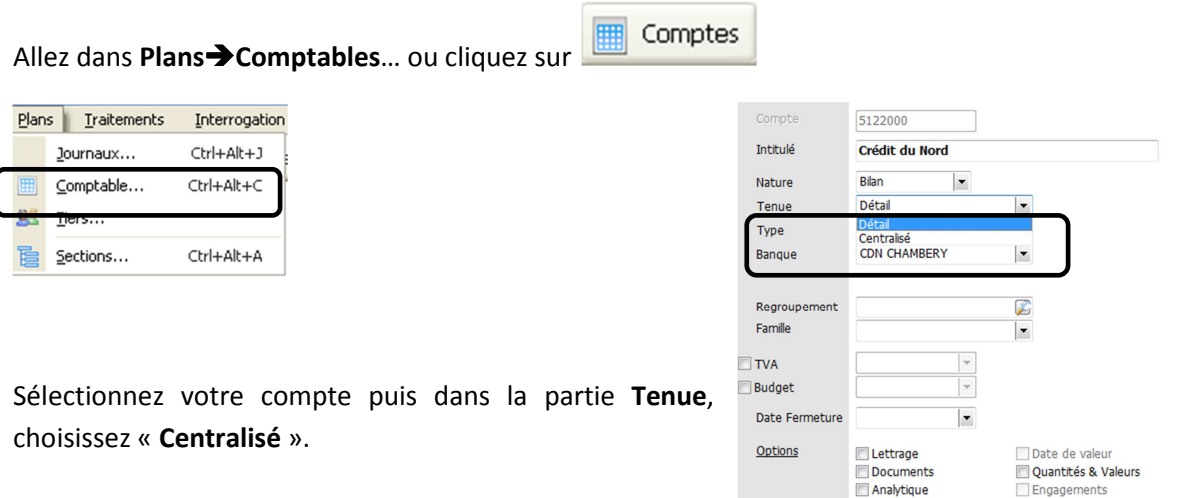

**V** Report

Pointage

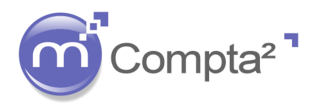

# **Fiche Technique**

## **MAGISTER COMPTA²**

## **LA CENTRALISATION DES ECRITURES**

#### **3. Les impressions du grand livre :**

## Allez dans **EtatsGrand Livre…**

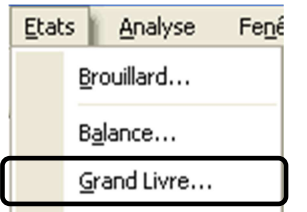

Cochez la case « Centralisation des écritures »dans les options d'édition du grand livre.

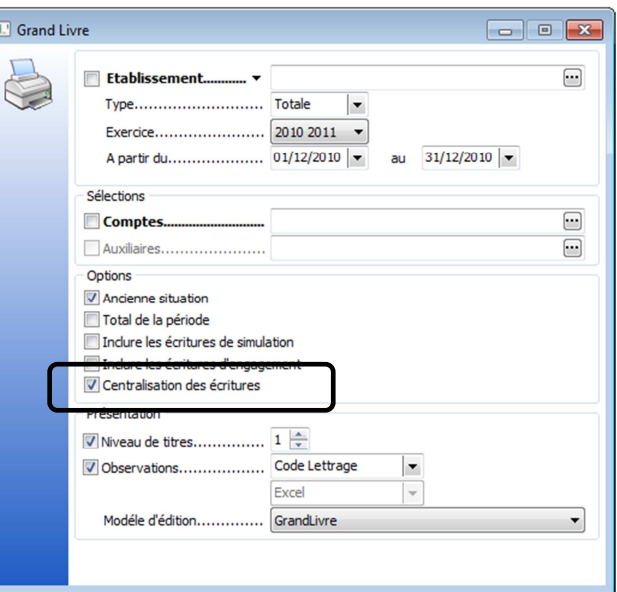

#### a) Impression sans la coche centralisation

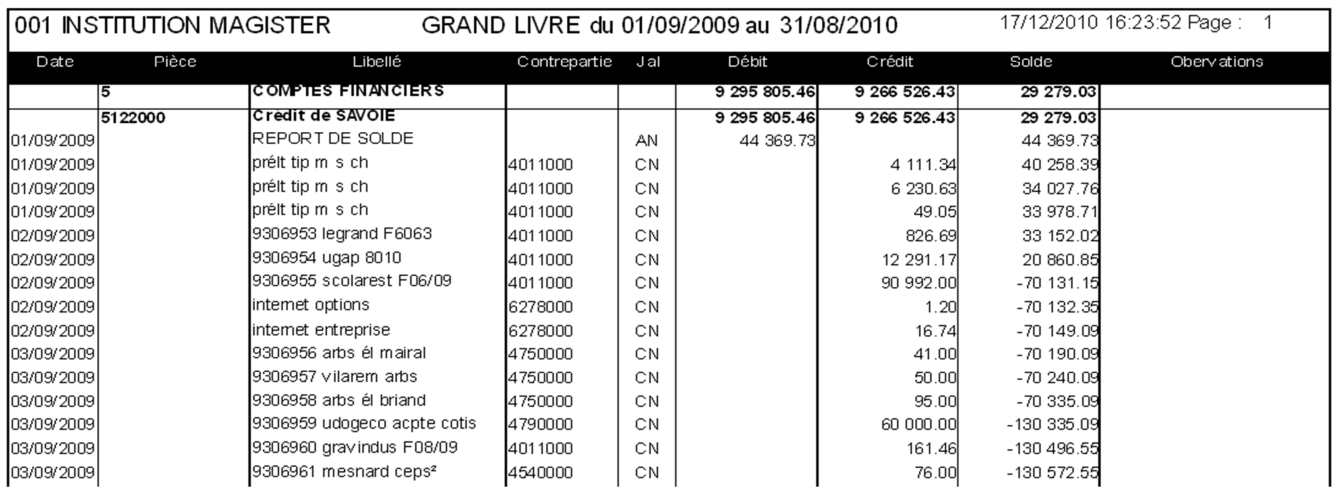

#### b) Impression avec la coche centralisation

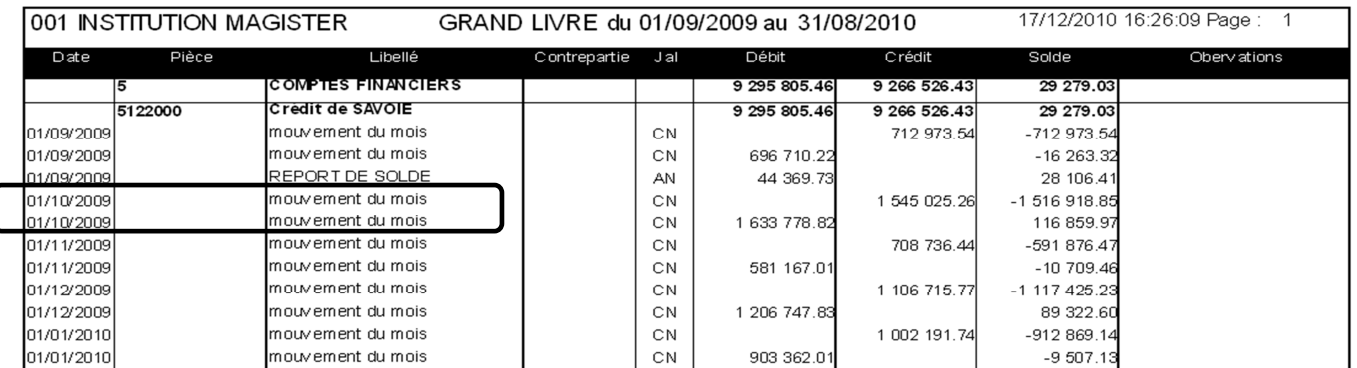

La centralisation des ecritures La centralisation des écritures